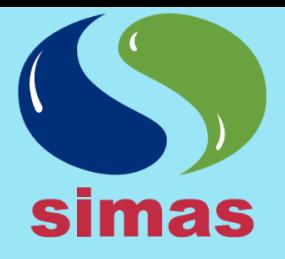

## **SIMAS MONCLOVA FRONTERA**

**RFC: SIA930831778** Boulevard Benito Juarez #418, I v 3 Piso Colonia Palma, CP 25730 Monclova, Coahuila

Sistema Intermunicipal de Aguas y Saneamiento de Monclova y Frontera, Coahuila

# **PAGA EN LINEA TU RECIBO**

## **CREA TU USUARIO**

- 1. Ingresa a la siguiente dirección: [https://www.simasmyf.gob.mx/pago-en](https://www.simasmyf.gob.mx/pago-en-linea/)[linea/](https://www.simasmyf.gob.mx/pago-en-linea/)
- 2. Elegir el apartado "**Nuevo Usuario**"
- 3. Llenar los apartados siguientes:
	- **- Nombre y Apellidos.**
	- **- Dirección de correo electrónico.**
	- **- Número de cuenta:** Es aquel número que aparece en el recibo (Esquina superior derecha).
	- **- Contraseña:** Ingresar como mínimo 6 caracteres y máximo 32.
	- **- Confirmar contraseña:** Volver a ingresar la contraseña para validar que sean correctas.
- 4. Habilitar la siguiente opción: **"Desea que se envié recibo por correo electrónico"**: Al activar esta opción habilitará el envió del recibo mensual por correo electrónico en formato PDF.
- 5. Al tener todos los campos llenos, dar clic en el botón **"Registrarse".**
- 6. Deberá aparecer el siguiente mensaje **"¡Registro exitoso!, ya esta activo en el sistema"**
- 7. Dar clic en el botón **"Volver ",** e ingresar con el numero de cuenta y su contraseña.

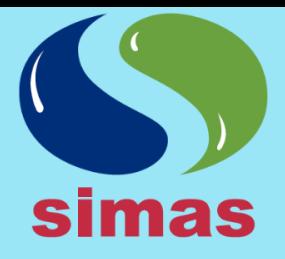

## **SIMAS MONCLOVA FRONTERA**

**RFC: SIA930831778** Boulevard Benito Juarez #418, I v 3 Piso Colonia Palma, CP 25730 Monclova, Coahuila

Sistema Intermunicipal de Aguas y Saneamiento de Monclova y Frontera, Coahuila

### **PASO A PASO**

- 1. Ingresa a la siguiente dirección: [https://www.simasmyf.gob.mx/pago-en](https://www.simasmyf.gob.mx/pago-en-linea/)[linea/](https://www.simasmyf.gob.mx/pago-en-linea/)
- 2. Inicia sesión con tu **Número de cuenta** y **contraseña**.
- 3. Dar Clic en el apartado Consulta tu saldo, en donde aparecerán todas las cuentas cargadas al usuario.
- 4. Para proceder a pagar es necesario dar clic en el botón **"\$PAGAR"** de la cuenta a liquidar.
- 5. Aparecerá el recibo a pagar, luego dar clic en el Botón **"Continuar".**
- 6. Te redirige a una página de BBVA en donde es necesario llenar los siguientes datos:
	- **- Correo electrónico.**
	- **- Número de teléfono (10 dígitos).**
- 7. Dar clic en el Botón **"Continuar".**
- 8. Seleccionar el dibujo de la tarjeta **Visa/MasterCard.**
- 9. Completar la siguiente información:
	- **- Nombre del titular**: Nombre de la persona a quien esta la tarjeta.
	- **- Número de tarjeta**: 16 dígitos de la tarjeta.
	- **- Seleccionar Mes y Año:** De vencimiento de la tarjeta.
	- **- Código de Seguridad(CVV2):** 3 dígitos de la tarjeta (Tomar de referencia la imagen).
- 10. Seleccionar No soy un robot y dar clic en el Botón **"Pagar" .**
- 11. Mostrará un resumen de la tarjeta y el monto a pagar, después de verificar que todo es correcto dar clic en el Botón "Continuar".
- 12. Finalmente aparecerá en la pantalla información del pago realizado.

Teléfono de oficina: 866 633 13 31 Línea de Atención: 073 Página Web: www.simasmyf.gob.mx

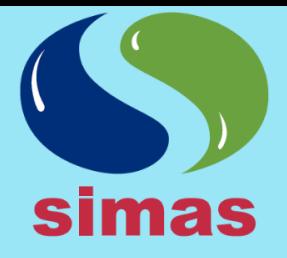

## **SIMAS MONCLOVA FRONTERA**

**RFC: SIA930831778** Boulevard Benito Juarez #418, I y 3 Piso Colonia Palma, CP 25730 Monclova, Coahuila

Sistema Intermunicipal de Aguas y Saneamiento de Monclova y Frontera, Coahuila

#### **AGREGAR UN RECIBO**

- 1. Ingresa a la siguiente dirección: [https://www.simasmyf.gob.mx/pago-en](https://www.simasmyf.gob.mx/pago-en-linea/)[linea/](https://www.simasmyf.gob.mx/pago-en-linea/)
- 2. Inicia sesión con tu **Número de cuenta** y **contraseña**.
- 3. Seleccionar en el apartado **"Consulta tu saldo".**
- 4. Dar clic en el botón **"Agregar Recibo"**
- 5. Luego dar clic en el botón **"Nuevo".**
- 6. Teclear el **Número de cuenta** a registrar, en donde automáticamente traerá los datos que corresponden a la cuenta.
- 7. Por último dar clic en el botón **"Guardar".**

#### **ELIMINAR UN RECIBO**

- 1. Ingresa a la siguiente dirección: [https://www.simasmyf.gob.mx/pago-en](https://www.simasmyf.gob.mx/pago-en-linea/)[linea/](https://www.simasmyf.gob.mx/pago-en-linea/)
- 2. Inicia sesión con tu **Número de cuenta** y **contraseña**.
- 3. Seleccionar en el apartado **"Consulta tu saldo".**
- 4. Dar clic en el botón **"Eliminar Recibo"**
- 5. Seleccionar el **Número de cuenta** a eliminar.
- 6. Luego dar clic en el botón **"Eliminar"** Seleccionados.
- 7. Aparecerá el siguiente mensaje **"¿Desea eliminar los registros seleccionados?",** dar clic en el botón **"Aceptar".**
- 8. Dar clic en el Botón **"Volver"** para regresar al apartado **Consulta tu saldo**.

Teléfono de oficina: 866 633 13 31 Línea de Atención: 073 Página Web: www.simasmyf.gob.mx